## FAMU Office of Information Technology MyDevices/Gaming Instructions

*The Mydevices portal allows you to register a device that does not have a web browser or not capable of connecting to the FAMUSecure wireless network in order to gain internet access.* 

- 1. Locate the wireless MAC Address (also known as a Physical Address or WiFi Address on some devices) (e.g. AA:BB:CC:11:22:33) of the device or gaming system that you would like to connect to the network. Instructions on locating the wireless MAC Address on some common devices can be found at http://www.famu.edu/eit. If you are unable to locate the wireless MAC Address of your device, contact the device's manufacturer for additional assistance.
	- 2. On your computer or another device with a web browser, navigate to <https://mydevices.famu.edu>
- 3. Enter your FAMNetID username and password and click the **Sign On** button.

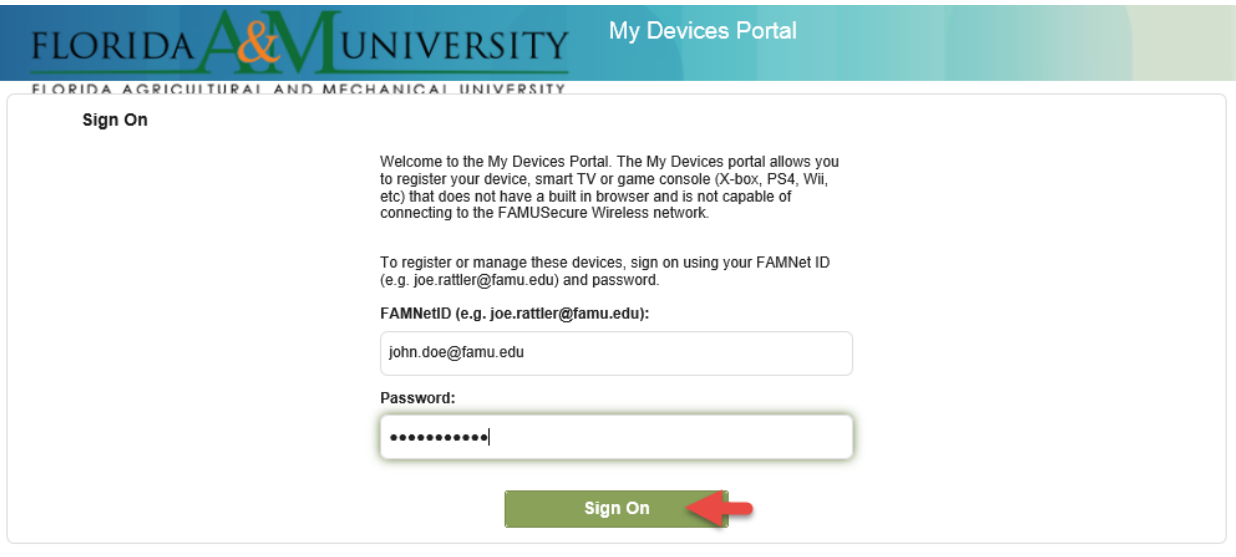

For additional assistance please contact the IT helpdesk at 412-HELP or helpdesk@famu.edu.

Contact Support | Help

4. On the **Manage Devices** page, click the **Add** button.

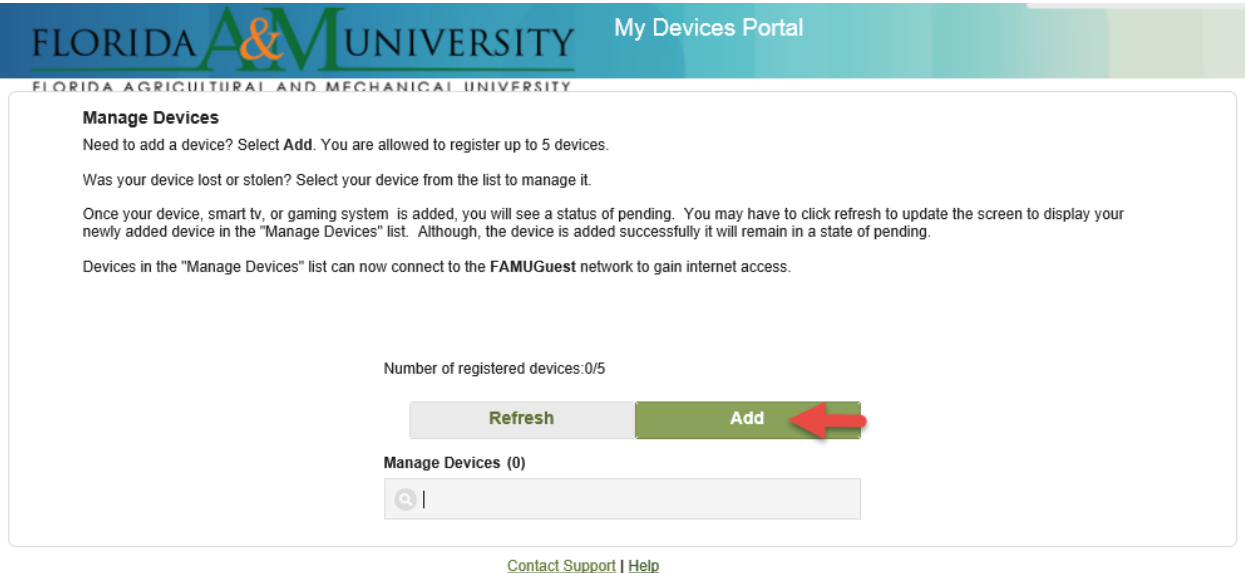

- 5. On the **Add Device** page, enter the following information and then press **Submit**.
	- Device Name: Type in a name for the device that you can easily recognize.
	- Device ID (MAC Address): Enter the MAC Address (also known as a Physical Address or WiFi Address on some devices) (eg. AA:BB:CC:11:22:33).

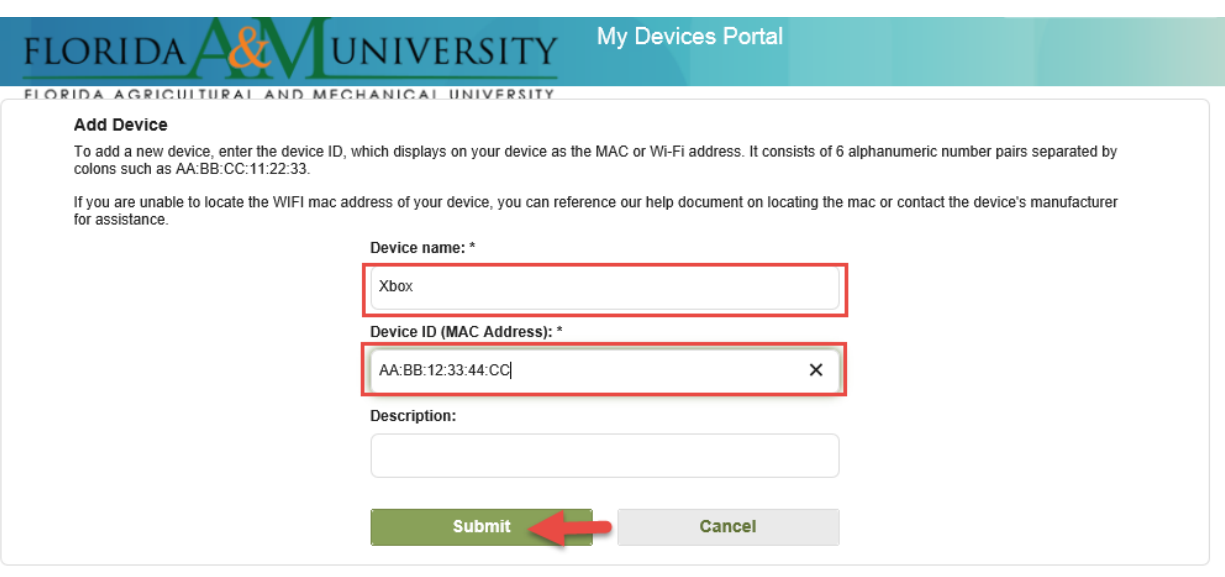

**Contact Support | Help** 

6. On the Manage Devices page, click the Add button if you need to register another device and repeat the process for each device that needs to be added.

When you have added all of your devices and they are listed on the **Manage Devices** page as Pending, you should Logout by clicking on your name in the top right and then clicking **Sign Out**.

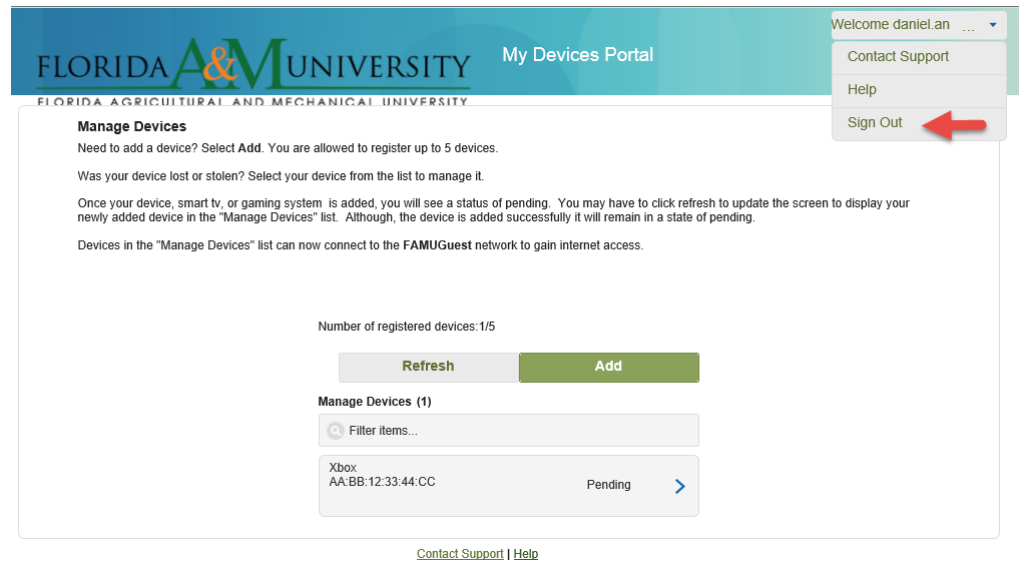

7. You should now connect your gaming or other registered device to the **FAMUGuest** network. For additional assistance, please contact the IT help desk at 850 412-Help or [helpdesk@famu.edu.](mailto:helpdesk@famu.edu)